www.webardora.net

With this activity your students will have to create a tree diagram:

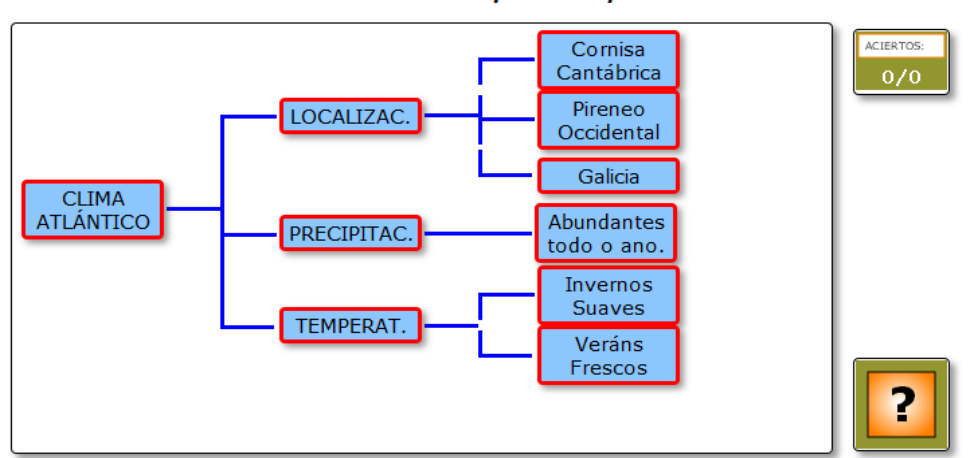

Completa o esquema sobre o clima atlántico.

In the "*Activity*" tab we can find the following sections:

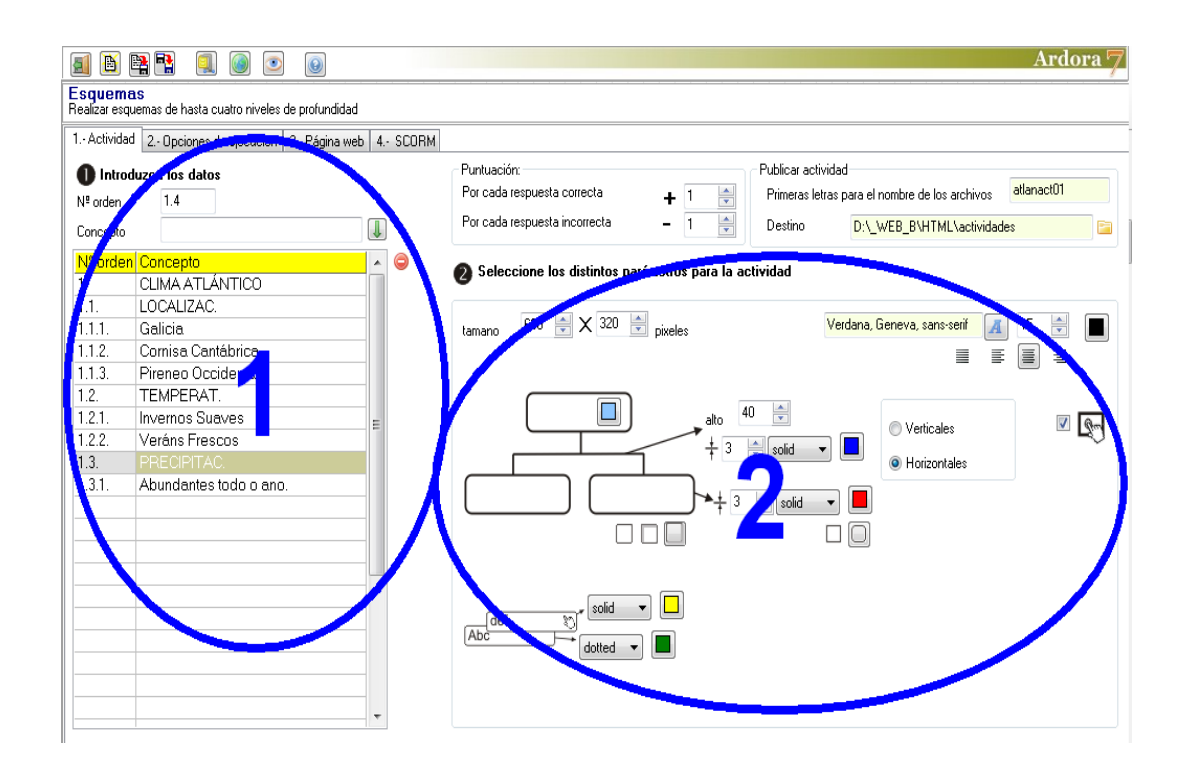

## Interactive activity – **Diagrams**

www.webardora.net

## **SECTION 1**

Here we will insert the data being displayed in our diagram. In the "Order Number" (1) field you have to write the number "1," which is going to be the "trunk" from which the other branches of the tree will come out; in the "Concept" field (2) you should write the word or words you want to be shown in the first box and finally press the button with the green arrow (3) to introduce our concept in the table (5). If we were wrong, we can always select and delete the concept with the red button (4) or edit it again, because when selected, it will be shown in the "Concept" (2) field; so, you can modify

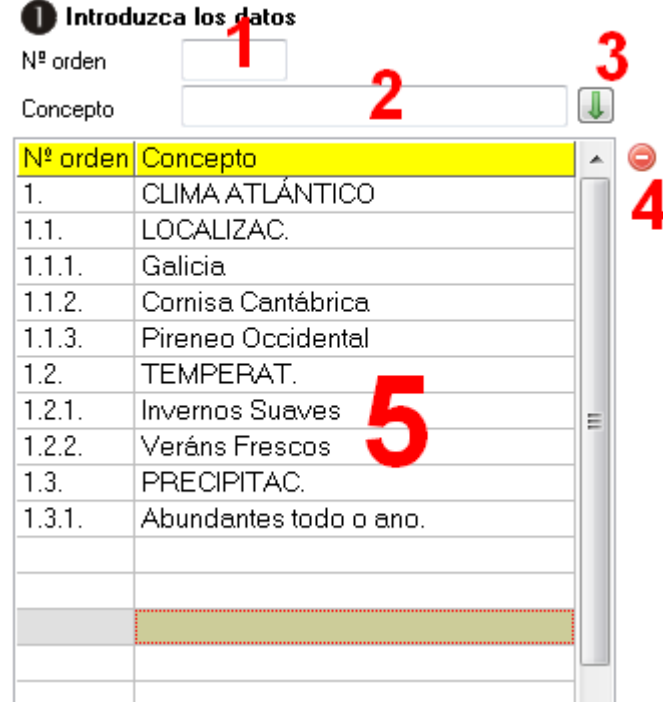

what you want and reuse the button with the green Arrow (3) to enter again in the table (5).

Now, let's start to introduce the concepts of the second level in our diagram; we should do it in the same way as before, except that in the "Order Number" field you will have to use the numbers 1.1 1.2 1.3 1.4 1.5 etc. If we want, for example, the second concept (1.2) of this second level to contain a third level, we have to use the numbers 1.2.1 1.2.2 1.2.3 etc. And so on until the whole tree diagram is completed. To understand it better, notice the numbering of the concepts in the table above: as it is structured, it will lead to the diagram in the first image of this manual.

## **SECTION 2**

In this area we will use all these controls to determine the characteristics of our diagram:

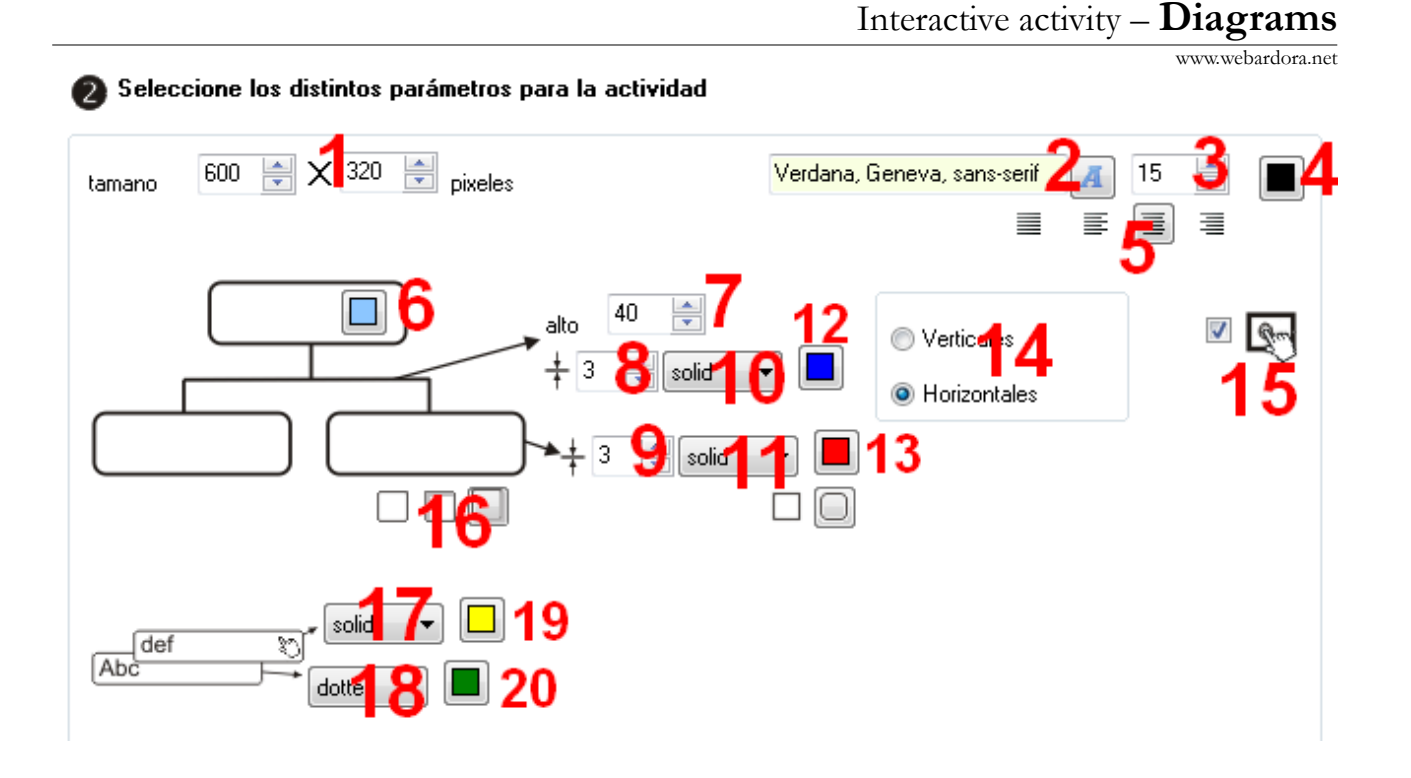

In field number 1, we will adjust the width and height for the workspace of the activity; with (2- 3-4) buttons we will choose the family, size and colour of the font, respectively, which will be displayed in the boxes of our diagram; with these buttons (5) we will align the text justified, to the left, center or right respectively; with button (6) we can choose the background colour for the boxes; in the "height" field (7) we will indicate that there will be separation between the different levels of our diagram; controls (8-10-12) will regulate the thickness, type and colour of the lines joining the different boxes in our diagram; controls (9-11-13) will regulate the thickness, type and colour of the lines for the rectangles containing the concepts whenever the user takes no action on them; with buttons (14) we will indicate whether the diagram will be shown from top to bottom ("Vertical") or left to right ("Horizontal"); by checking this box (15) the activity will be compatible with any touchscreen devices; with these buttons (16) we will make the boxes containing the concepts do not have shade at all, an inside shadow (top and left) or outside (right and bottom); with the drop down list (17) we will choose the type of line the boxes will have when one of the other boxes is placed upon them, and the next button (19) the line colour; with the drop down list (18) we will choose the type of line the concept boxes will have whenever they are already joined in our diagram (these would be the "active" concepts, ie, those on which you can drag another concept) and with this button (20) the line colour.